# **Captioning with Otter.ai for YouTube Upload**

Otter.ai is a speech recognition software with great accuracy in transcribing speech to text. You can record your speech and do a live transcription or import video-audio files and transcribe them. We will focus exclusively on importing video files. Unfortunately, the free version only permits three imports hence it is very limited. The paid or school licensed version is preferable.

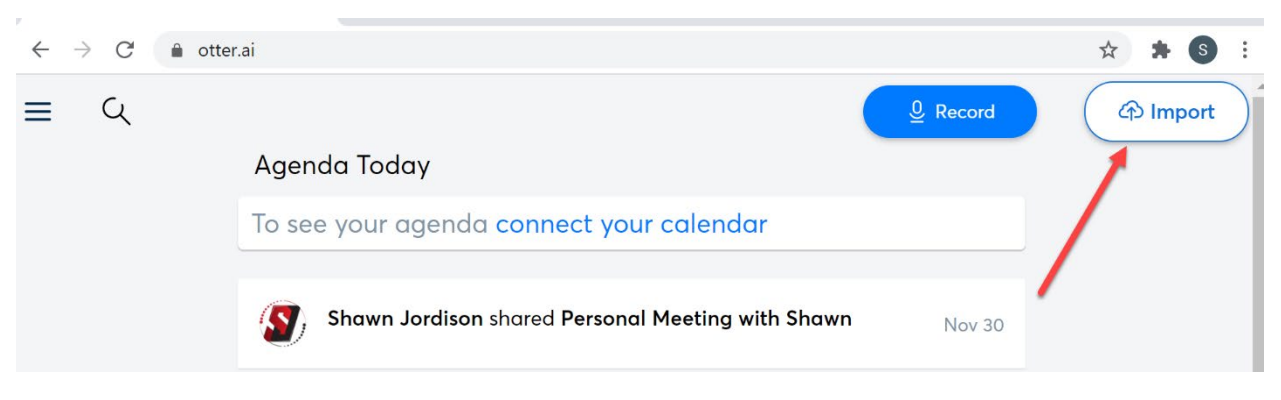

Open Otter.ai and import the video file from your computer.

Click BROWSE FILE and locate the video file in your computer.

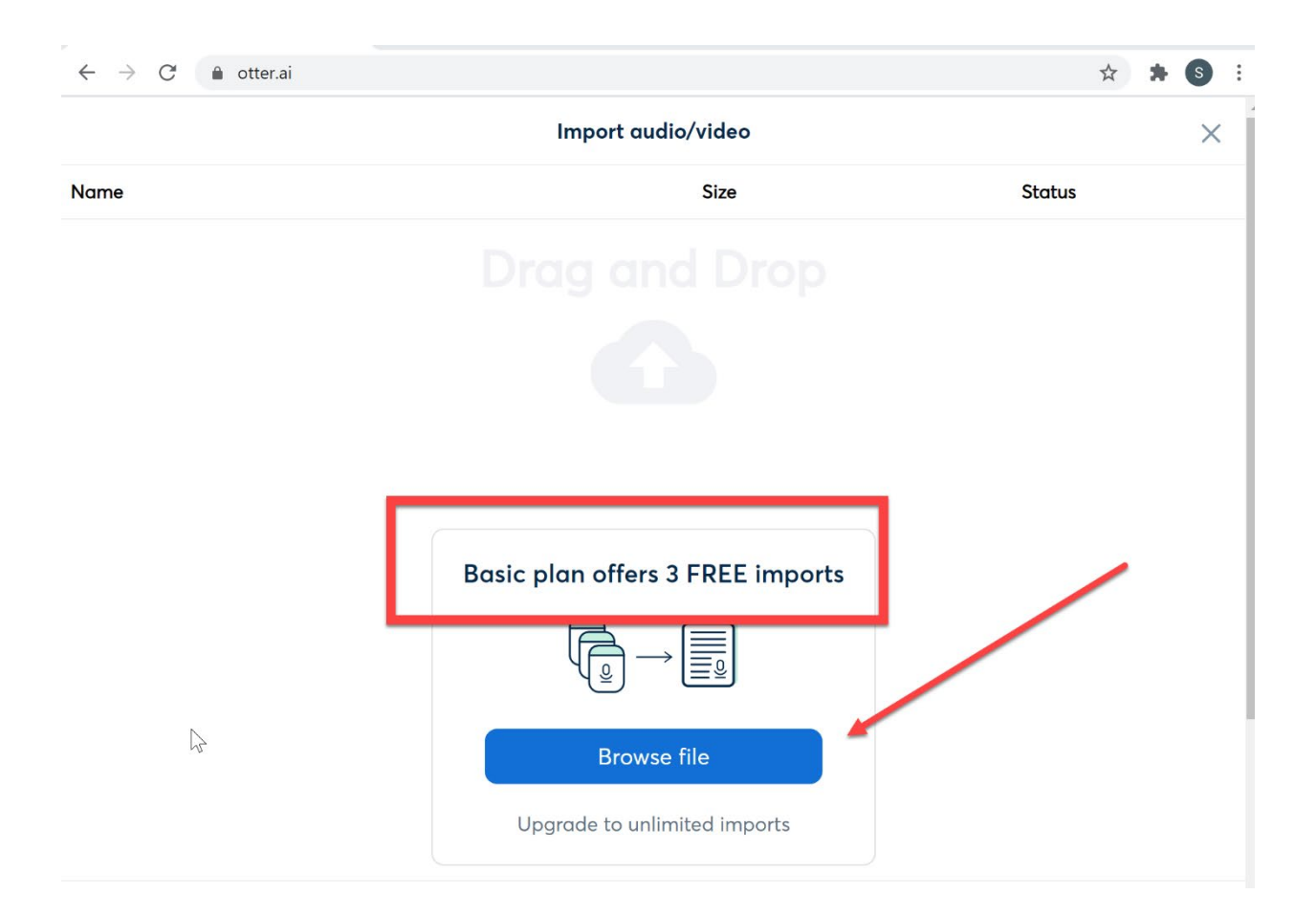

Click the NOTIFY ME option to receive an email notification when Otter has completed the transcriptions process.

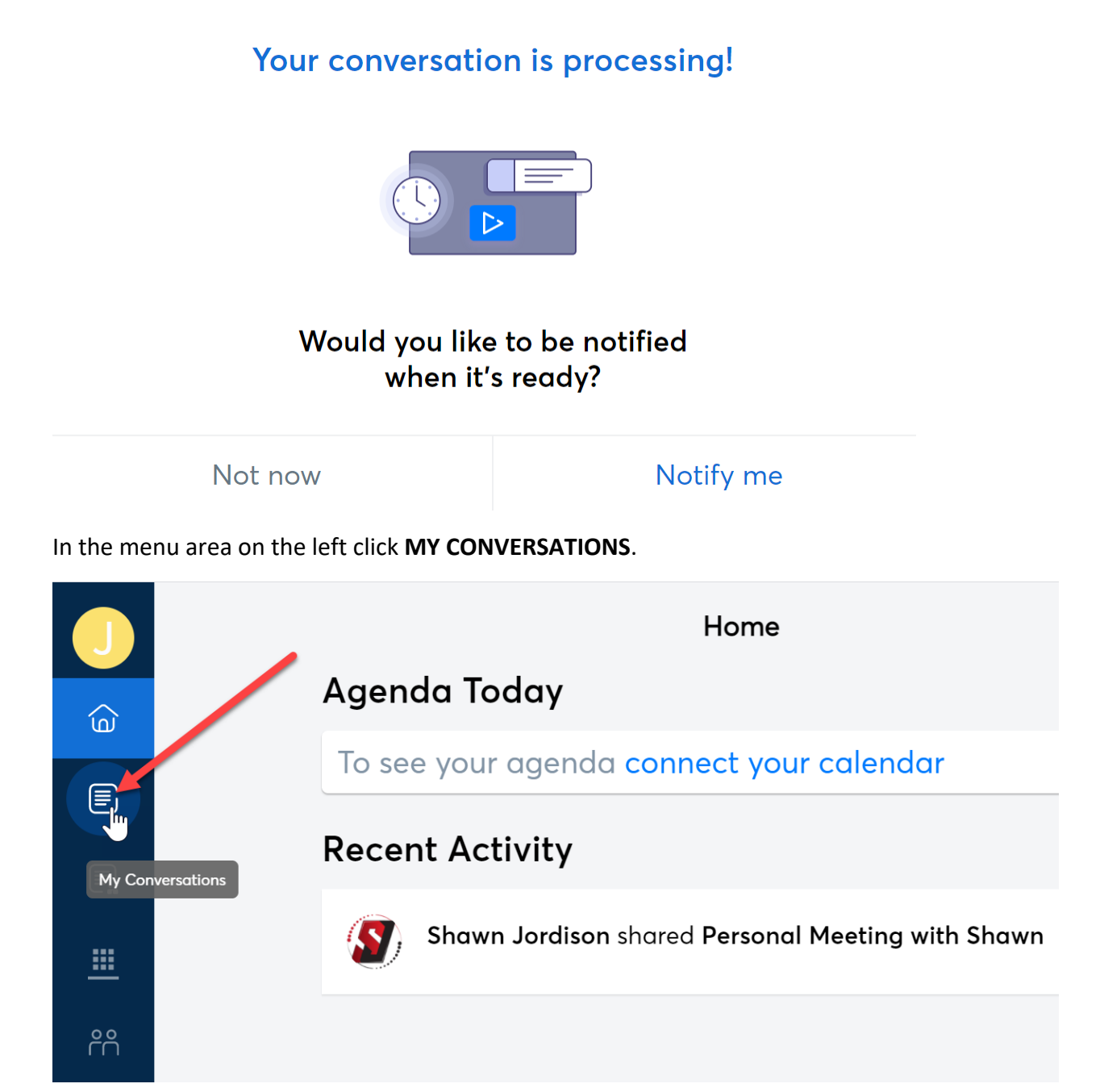

Open the transcribed file by clicking on it.

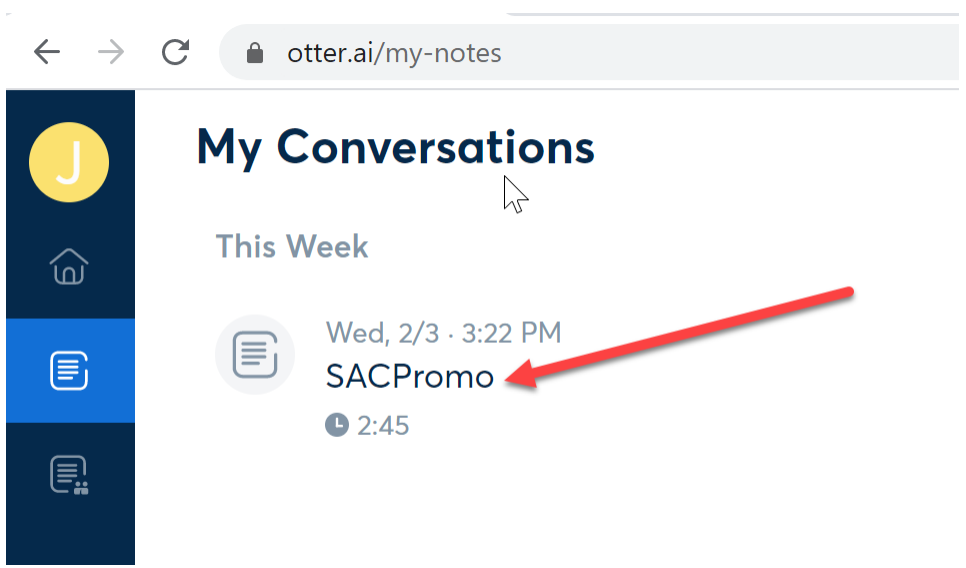

Although Otter.ai performs very accurate transcriptions, you will need to make some minor corrections. Click the PENCIL ICON to EDIT THE TRANSCRIBED TEXT.

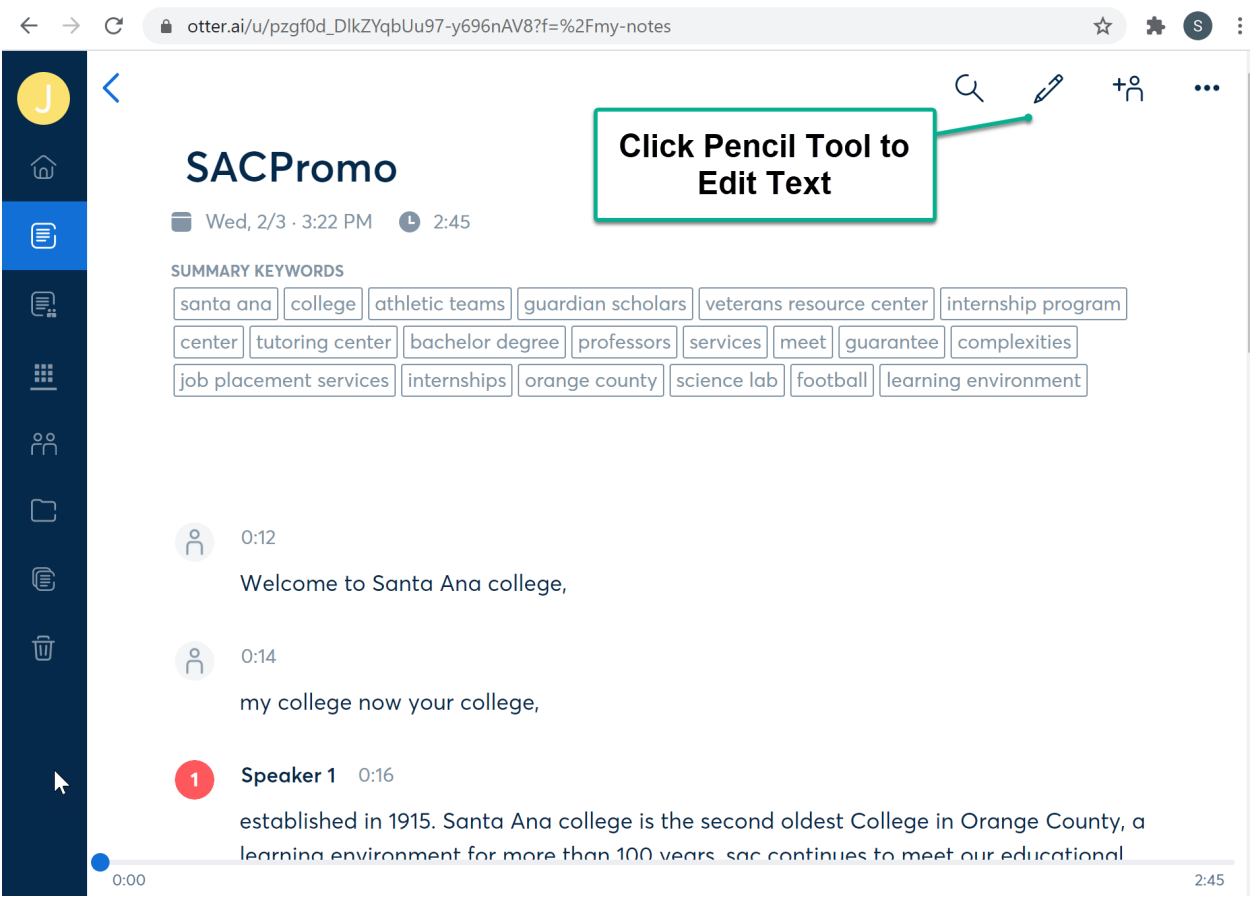

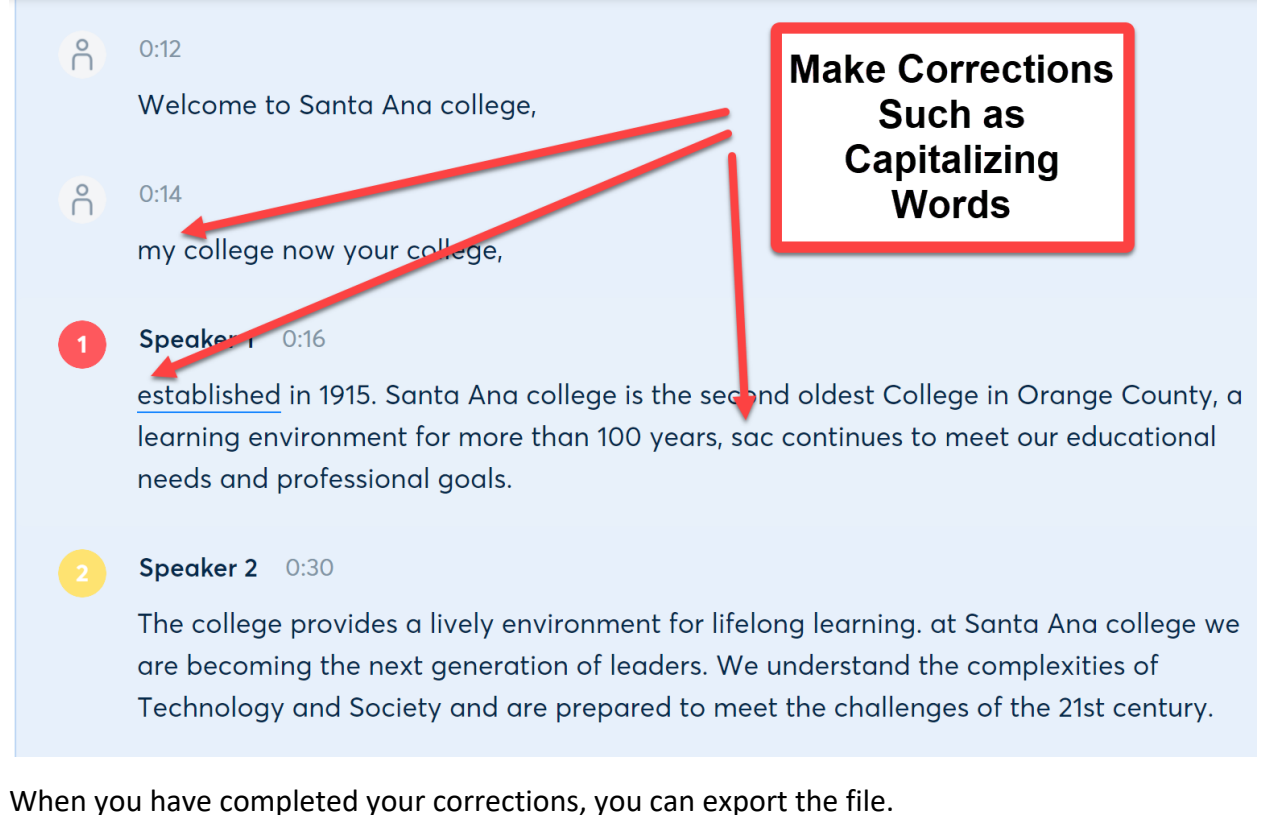

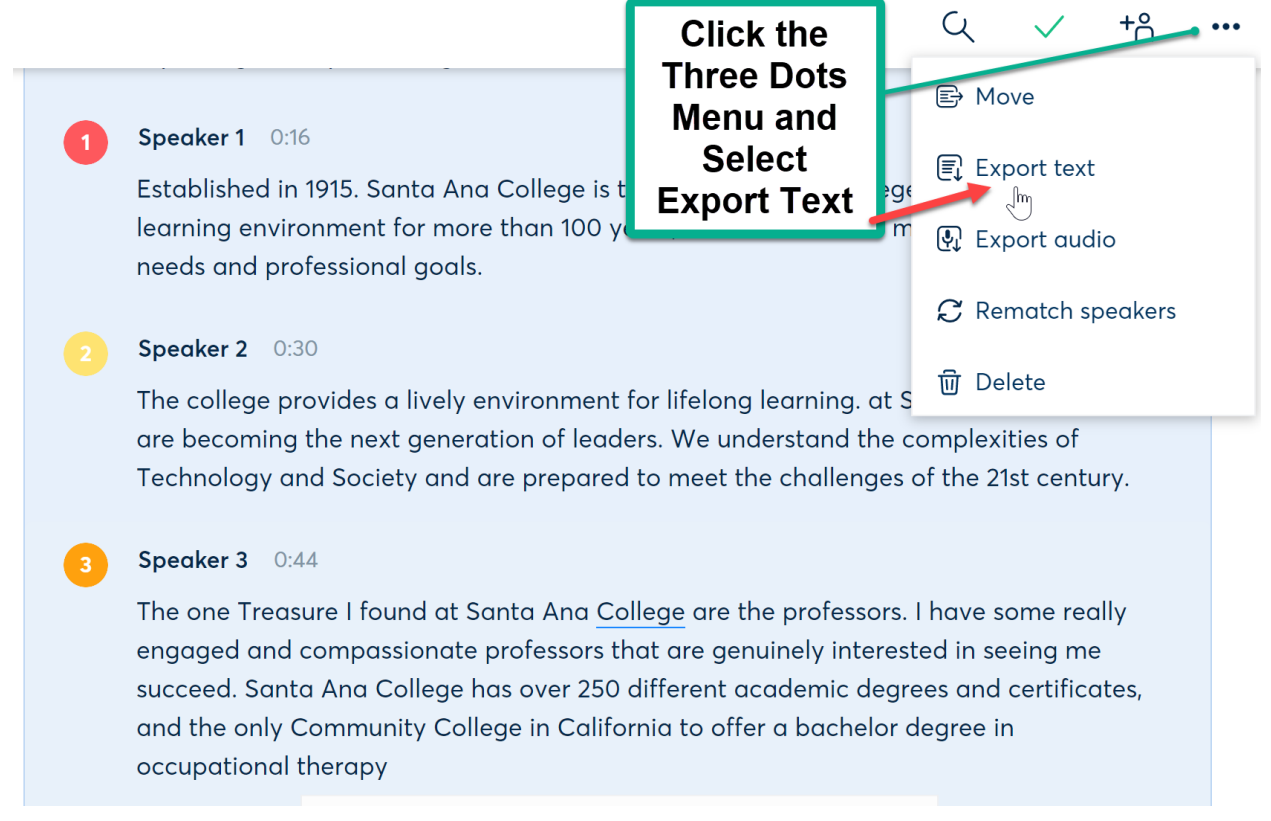

The EXPORT options depend on whether you are using the free or pro version. The free version exports TXT only. In the Pro version you can export an SRT file which adds the TIMINGS determining when the captions should appear in the video. In YouTube you can UPLOAD THE TXT file and let YOUTUBE GENERATE THE TIMINGS. If you have the Pro version then export the SRT file and UPLOAD THE SRT FILE IN YOUTUBE. YouTube will recognize the timings and create the closed captions immediately.

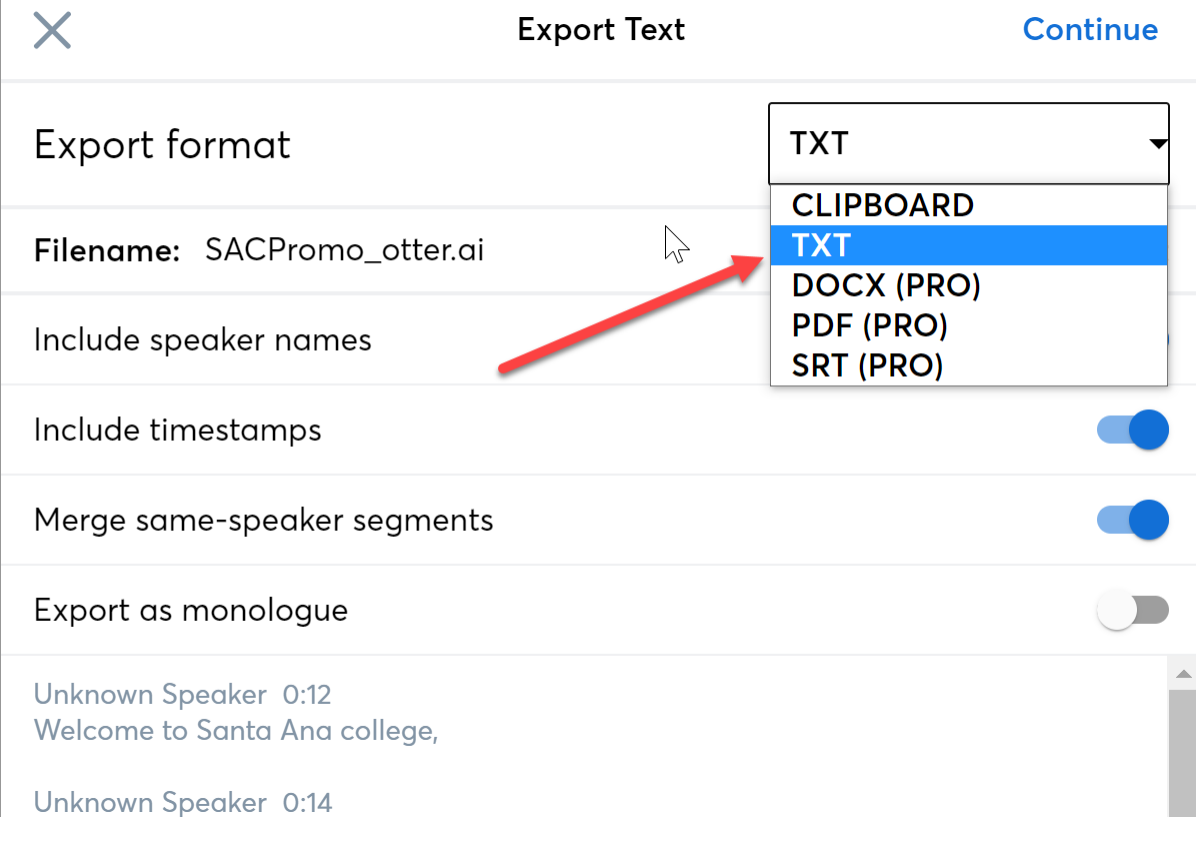

### **Exporting TXT with free version**

## **Exporting SRT with Pro version**

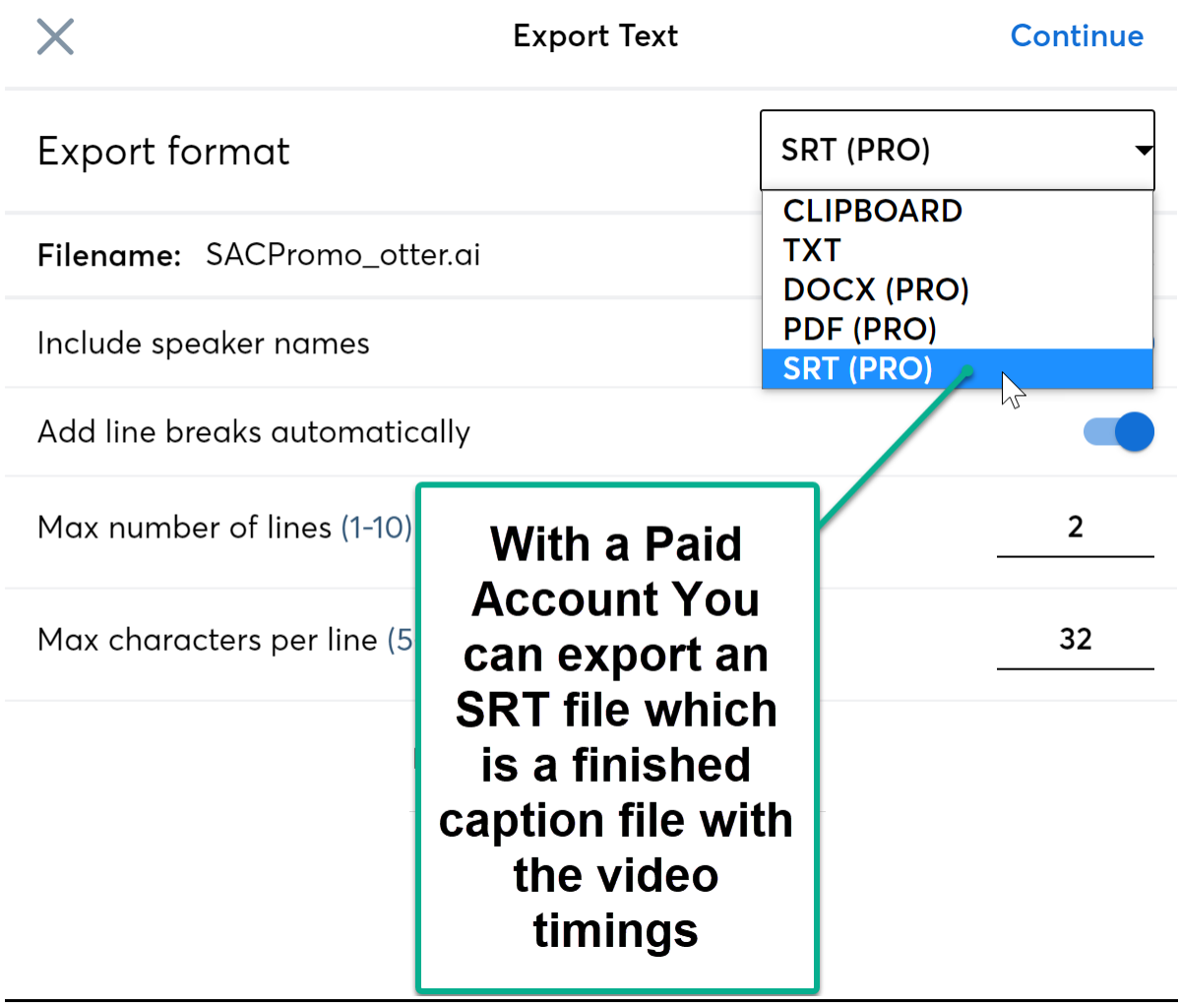

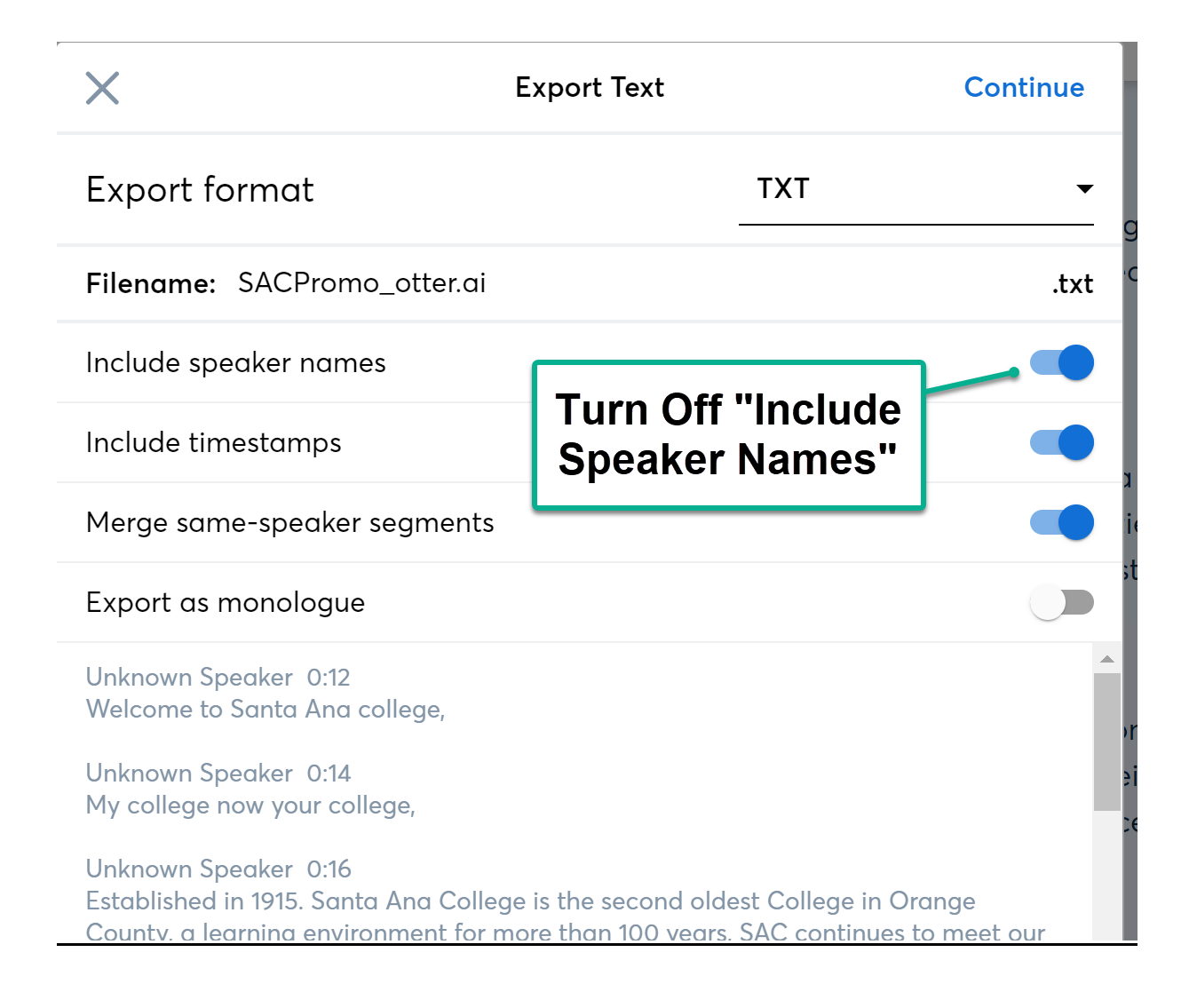

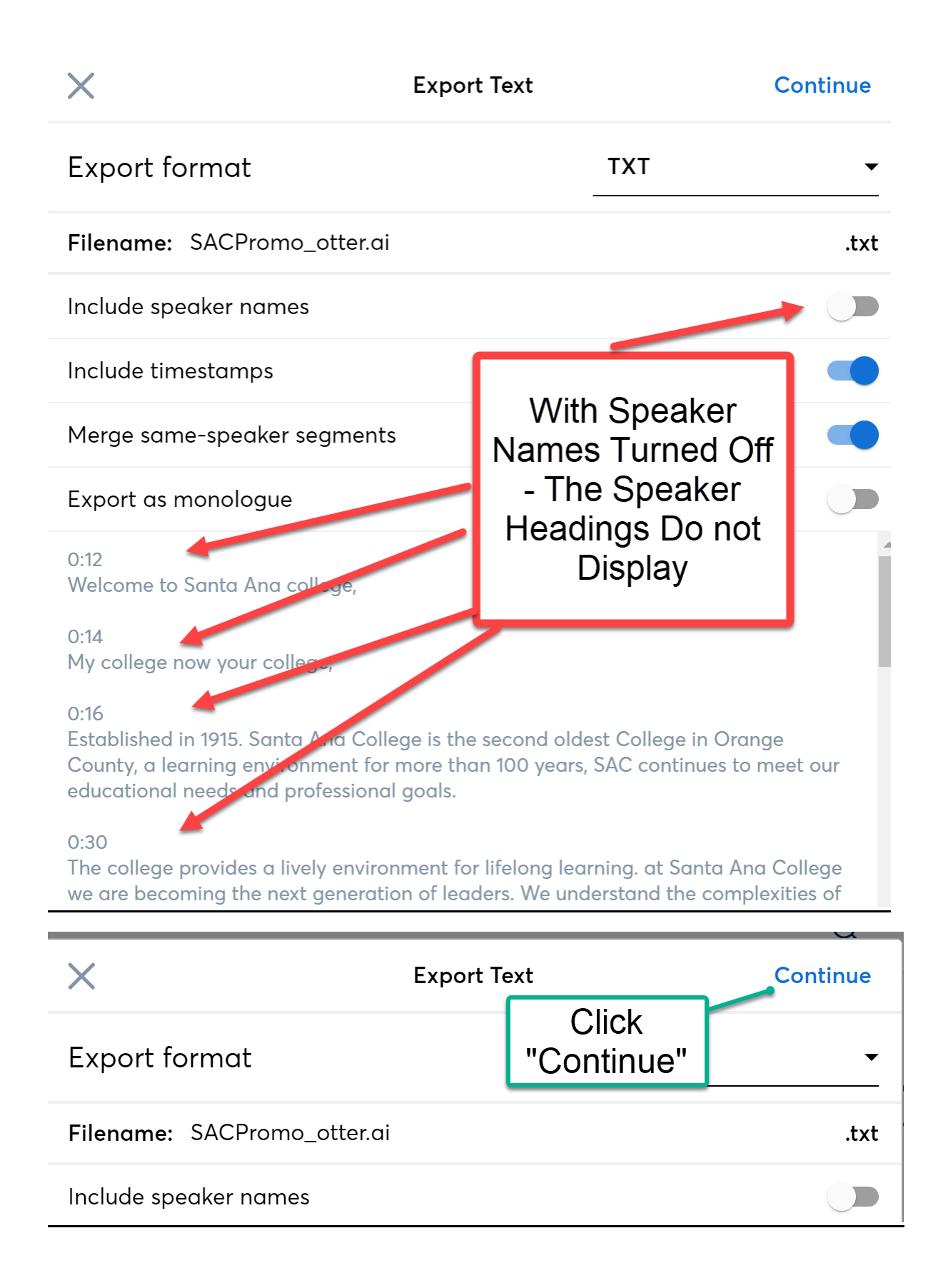

The exported file will be saved to the DOWNLOAD FOLDER with the .AI extension. Change this extension to .TXT If you exported the .SRT (**which we recommend**) make sure that the name of the file has the .SRT extension – eliminate the .AI extension and leave the .SRT extension. Example: SACPromo.srt or SACPromo.txt.

The next steps will take place in you YouTube Channel where: **first upload the video file** (MP4) saved in your local computer folder from Screencast-O-Matic, then go to your YouTube channel and in the CONTENT FOLDER click the UPLOAD VIDEO – browse in your computer and select the recorded MP4 file

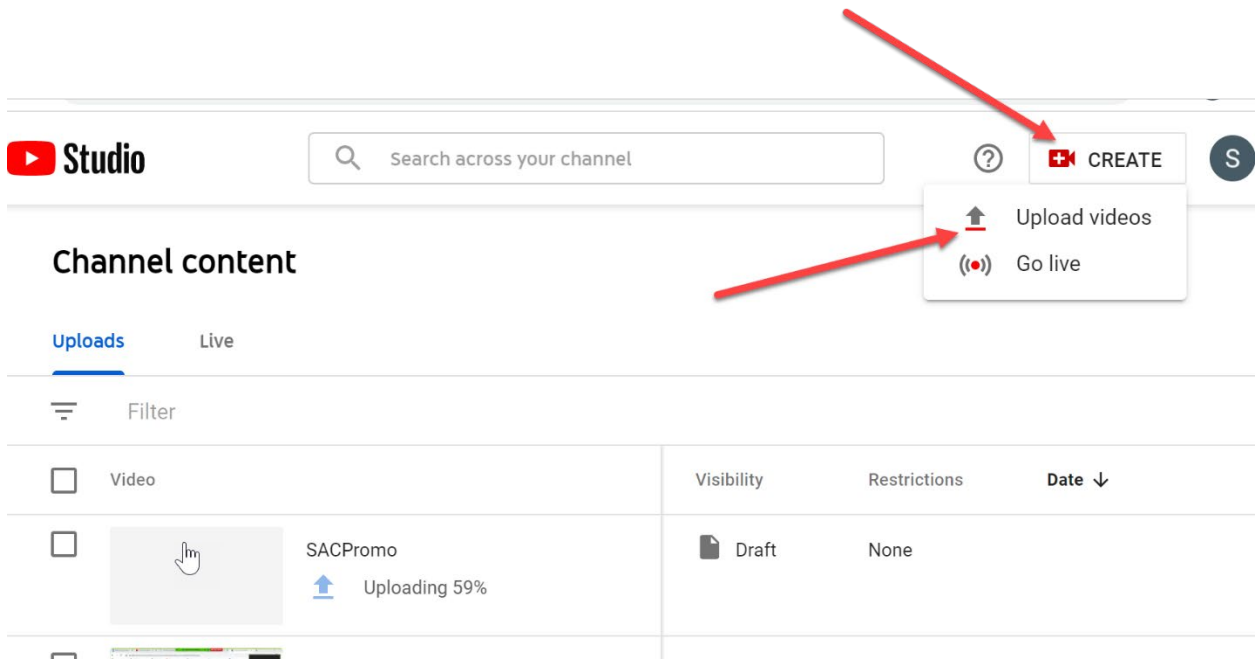

Once the video file is uploaded to the content folder of your YouTube Channel, click SUBTITLES in the left navigation menu of your channel.

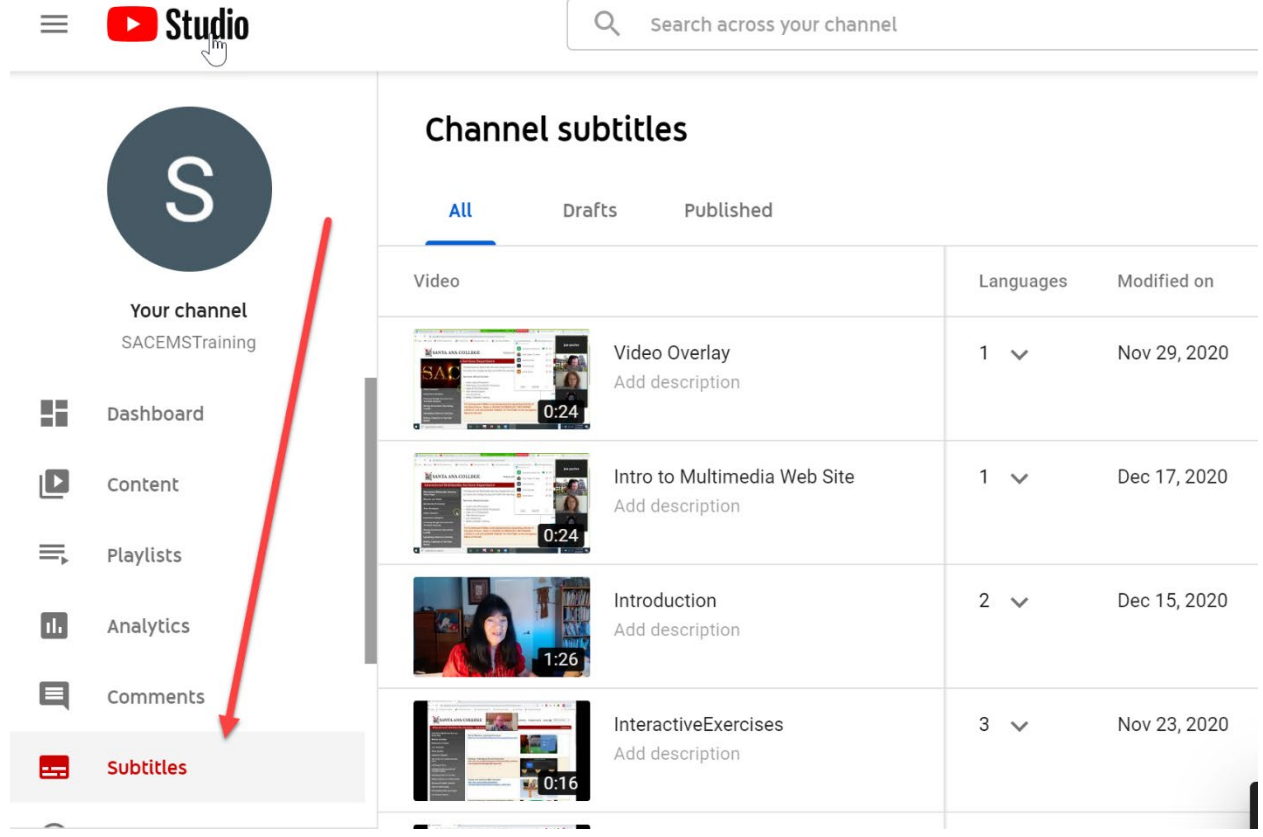

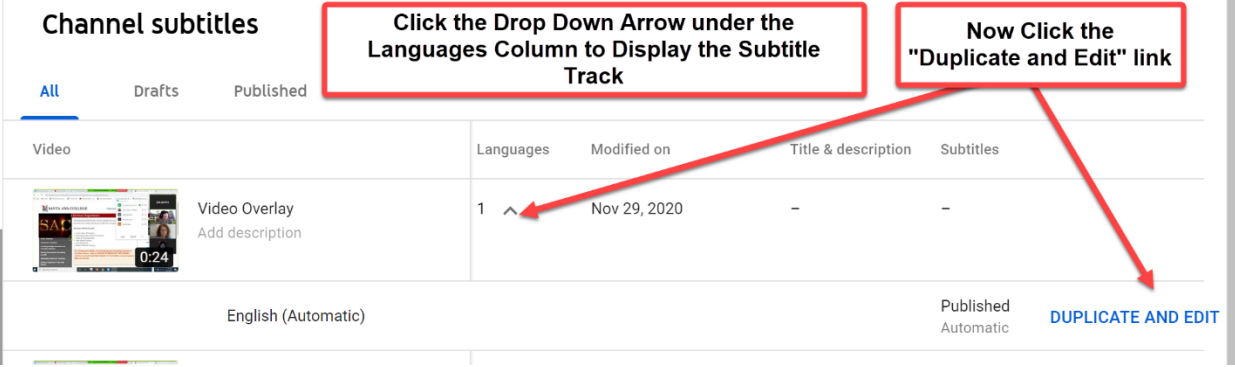

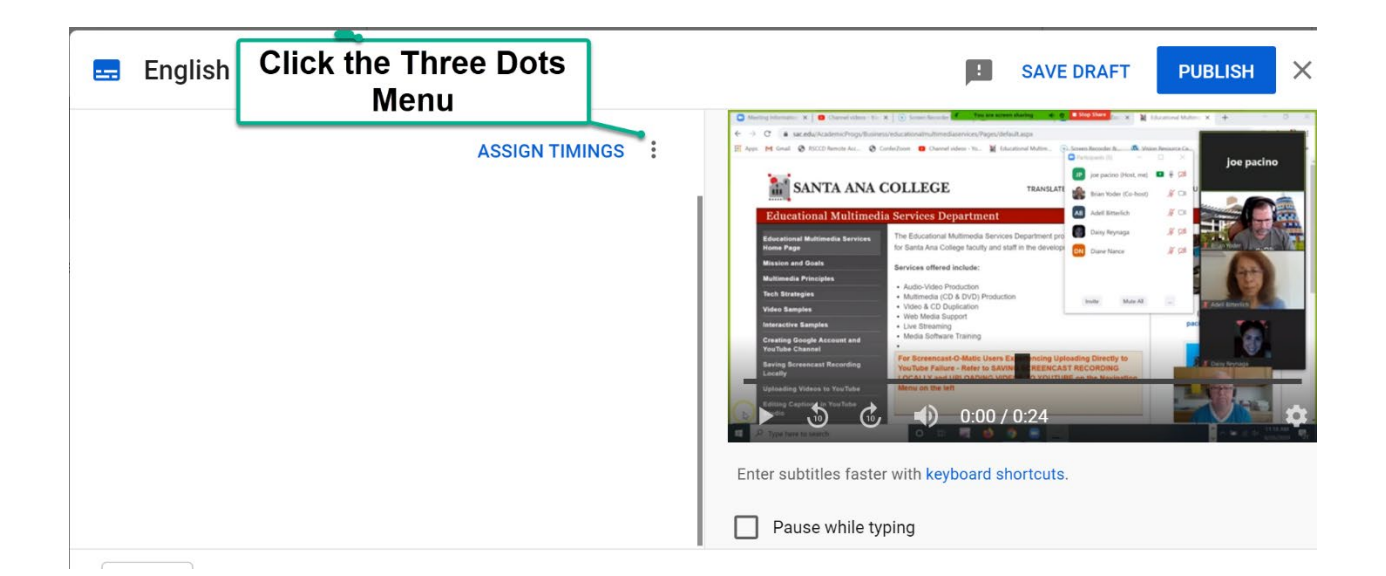

English æ O Me  $X$   $\Box$  Cha **ASSIGN TIMINGS** Download subtitles **A COLLEGE** Clear text **Upload file** 

If you exported a TXT file from OTTER.AI then choose WITHOUT TIMINGS as the file type. If you exported an .SRT file as we recommend, then choose WITH TIMINGS.

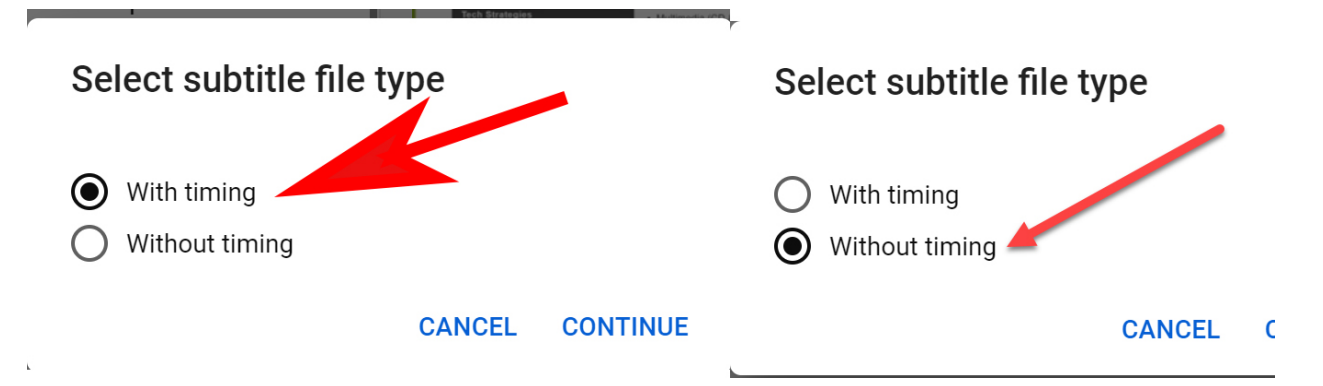

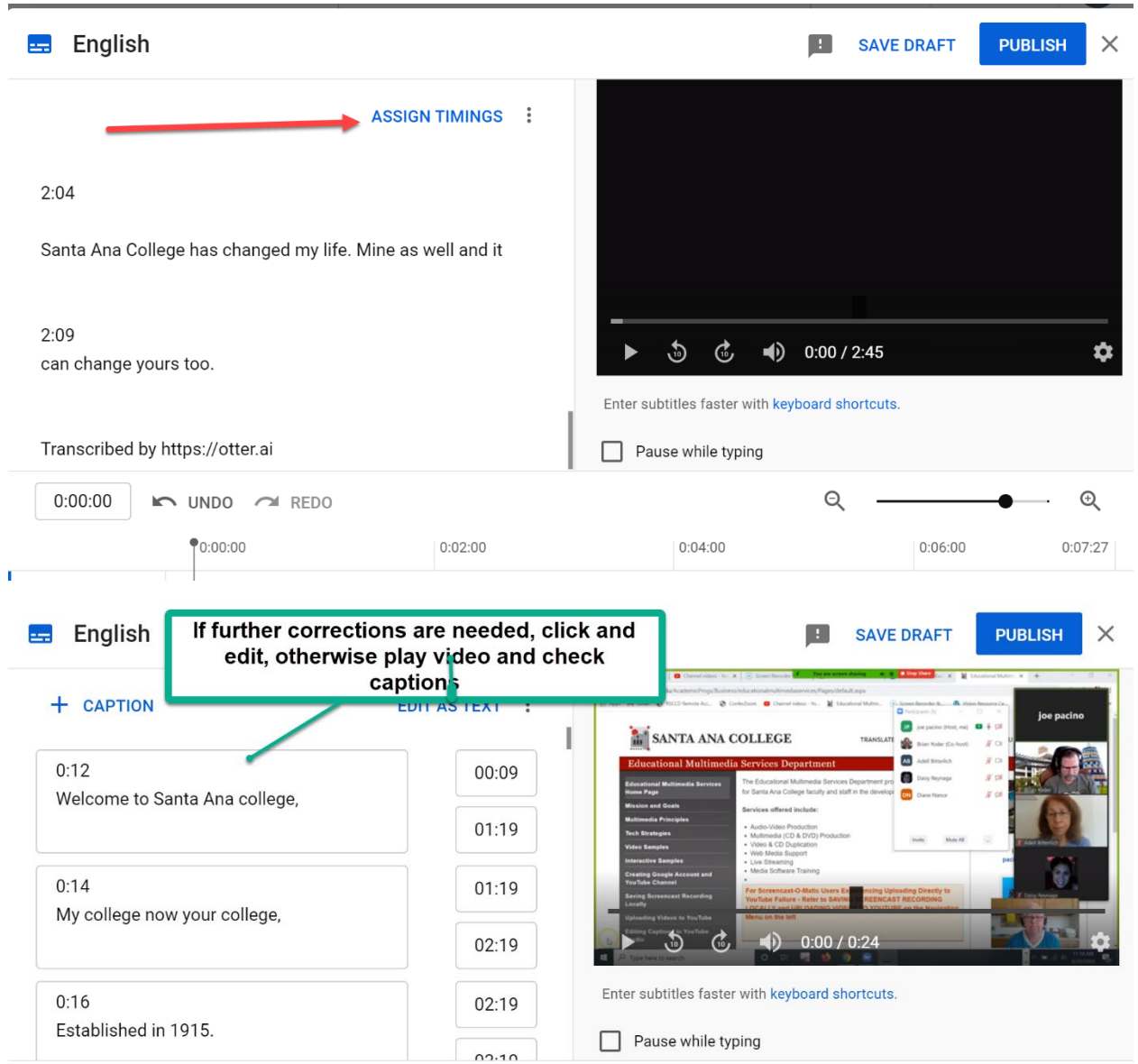

# Now click ASSIGN TIMINGS and check if captions need minor corrections.

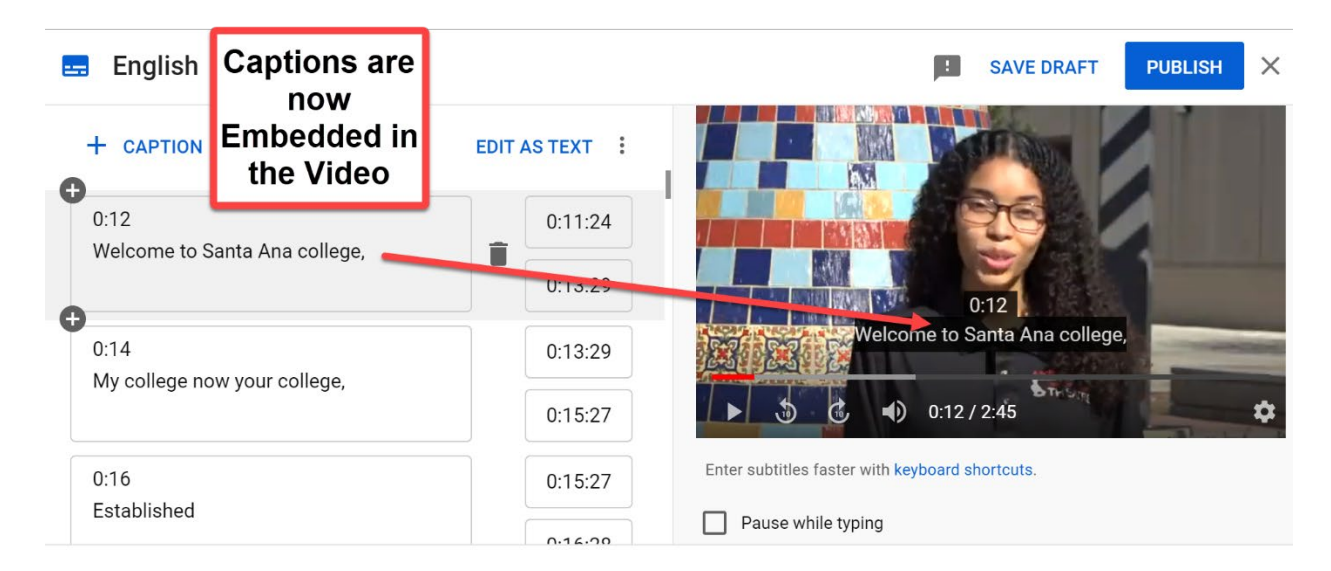

Click the **PUBLISH** button. If in the future you need to make further correction, return to the SUBTITLES MENU OPTION and twirl down the tiny arrow next to the LANGUAGES COLUMN and click the EDIT link in the Subtitles column. Make your new corrections and remember to PUBLISH ONCE MORE.

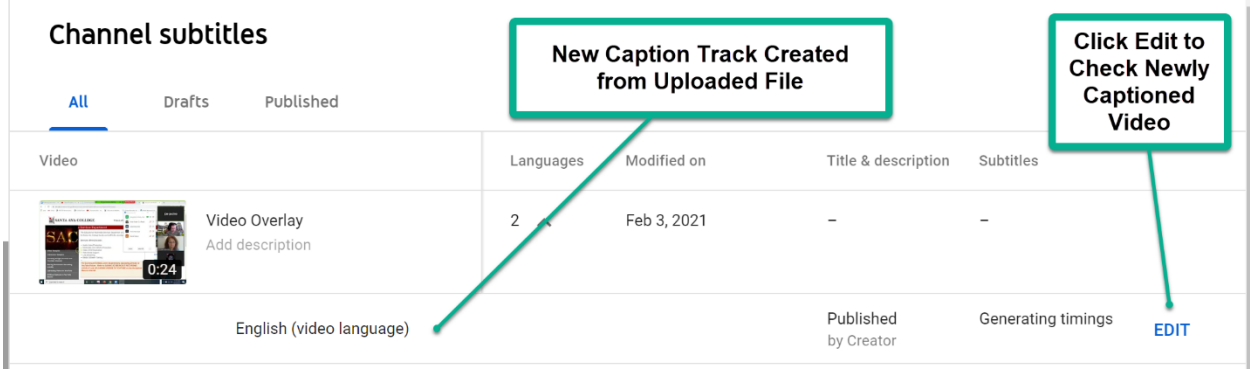

Locate the URL address of your video by clicking the SHARE option below the video when playing it.

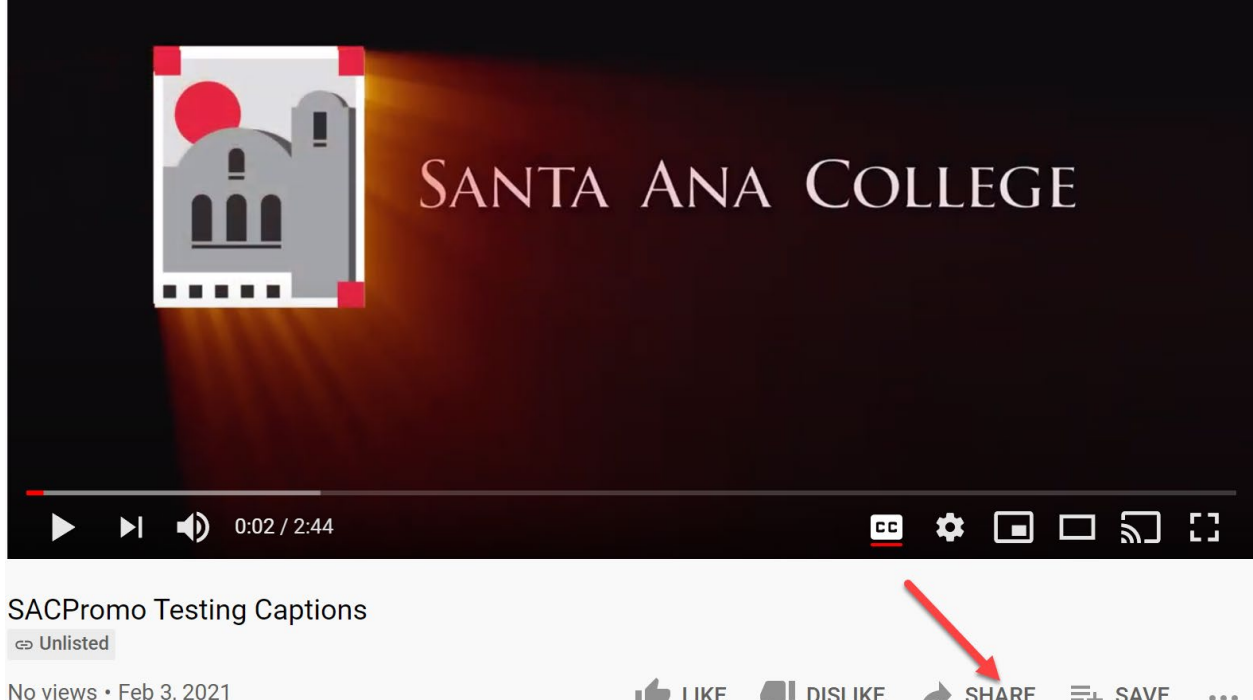

### and click the EMBED option and COPY THE ENTIRE EMBED CODE;

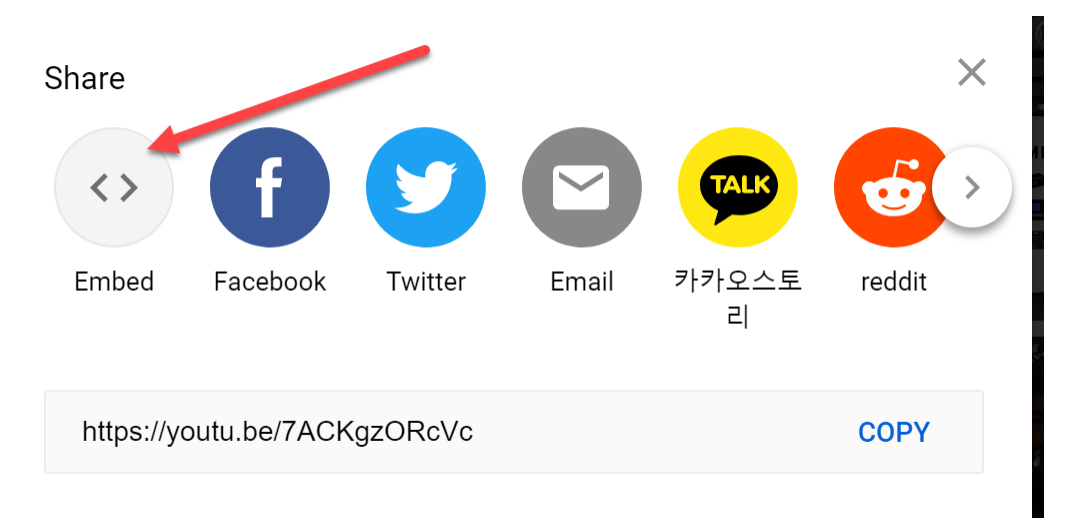

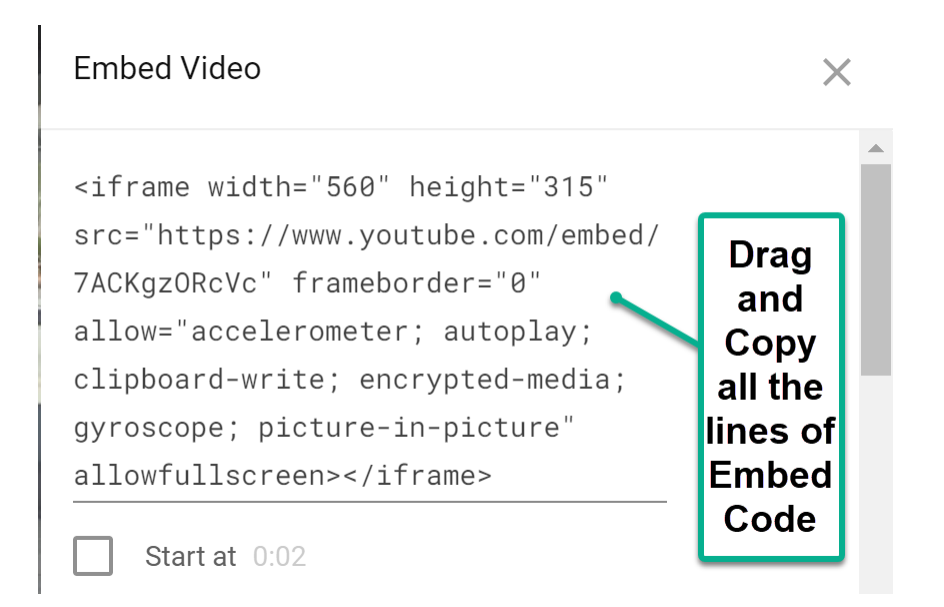

### then in CANVAS click INSERT EMBED CODE.

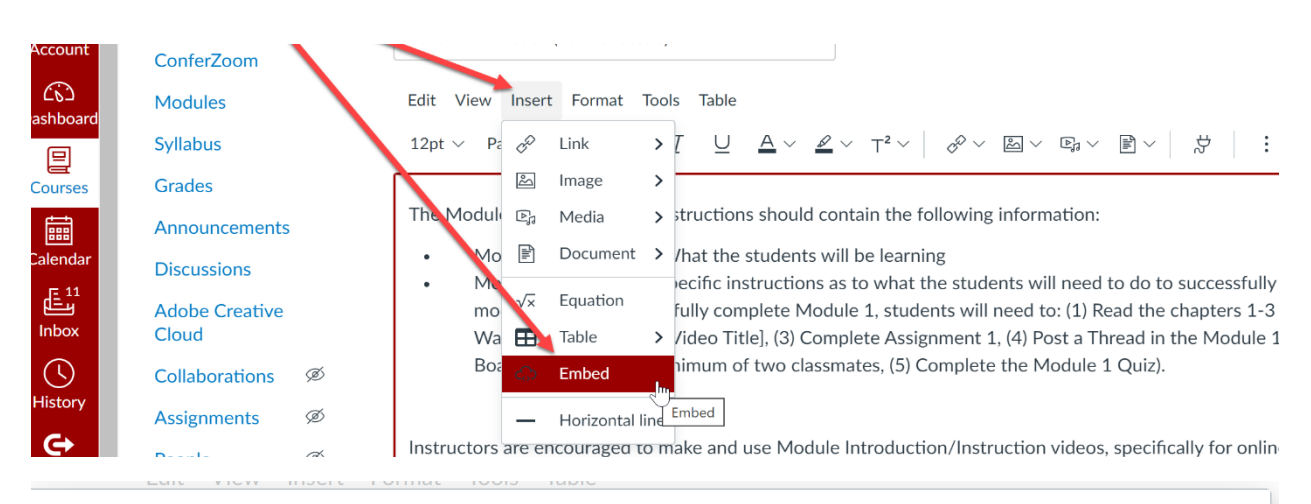

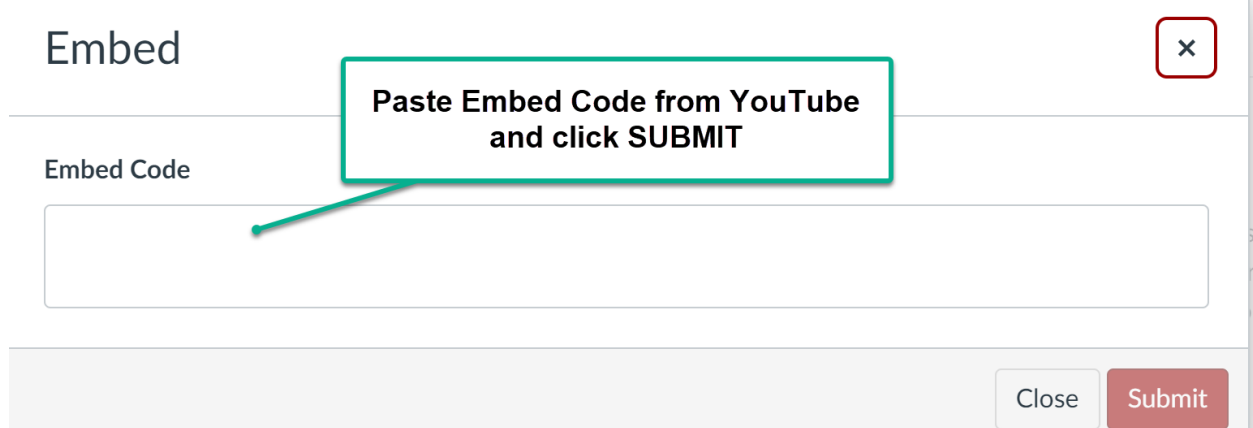